## 代发业务指南

一、 开通代发

企业网银代发、代发工资客户,新开通功能或在开户行添加用途的客户,需 要用主管网银盾设置企业级代收付流程,主管登录——服务管理——流程管理— —自定义流程——企业代收付,具体参看企业网银首次设置中关于代发代扣流程 设置的部分:

[《企业网银新客户初始设置指引》](http://group.ccb.com/jl/cn/business/20161014_1476435563.html)

二、 代发业务操作

制单员登录,进入界面后选择代发类型,选择项目,点击右侧的链接进行模 板下载。界面如下图:

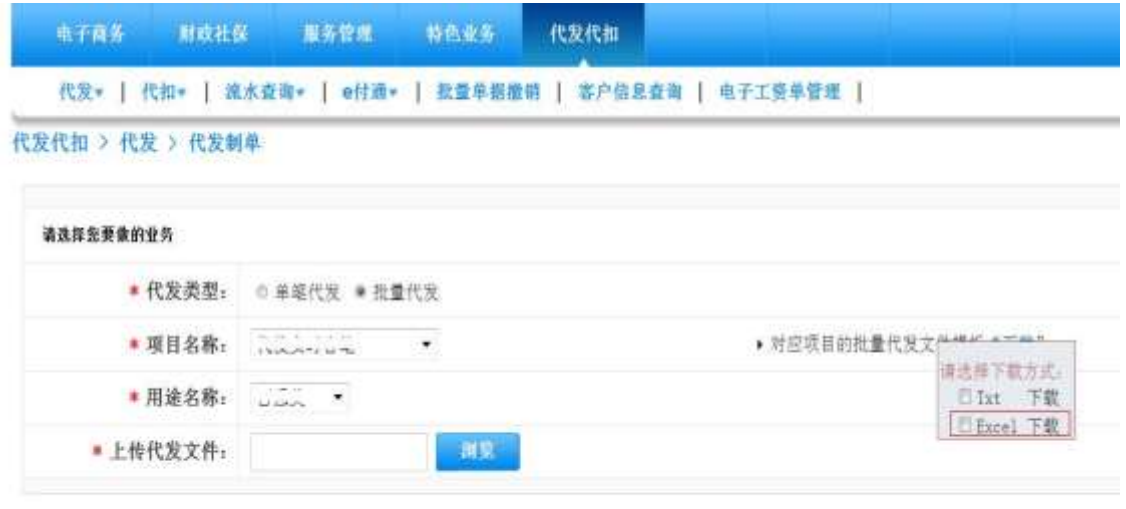

 $M =$ 

下载的模板会分为两种情况:

对于三列模板,都是老客户,下载的文件需要删除表头后使用,不能有表头, 不能有总计,否则上传报错。填写内容后上传

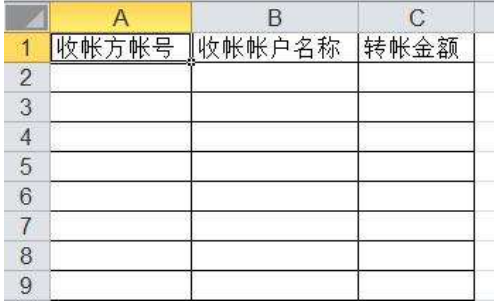

多列的模板 都是新签约客户或与代发代扣迁移无关的客户,表头或空行都 不能修改,下载后直接使用,必填的列都不能空

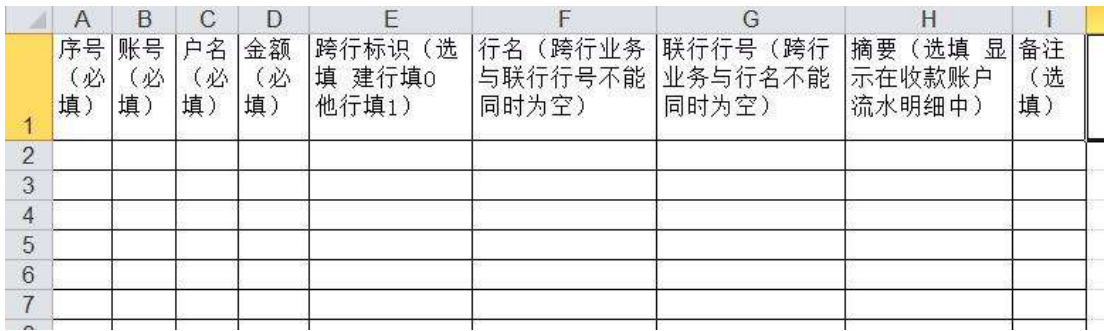

交易经过流程指定的操作员逐级操作提交后,客户可查看交易具体处理的状 态和结果,菜单:代发代扣——代发流水查询/代扣流水查询。单笔交易实时给 出处理结果,批量交易需要总行每天定点跑批处理,时间点有大致规律:早上一 次,中午一次,下午约五六点钟一次,晚上一次。对于标记"成功、失败、已删 除"三个票据状态为终态之外,其它的均为"中间状态"。确认批次进入了最终状 态后,如有需要才能重新制单。对于未完全处理完毕的批量交易客户可主动撤销: 制单员登录,代发代扣——批量单据撤销

客户查询的界面在代发代扣——代发流水查询/代扣流水查询。主管一定可 以查,可以查一个月以内的批量交易。网银界面如下 :

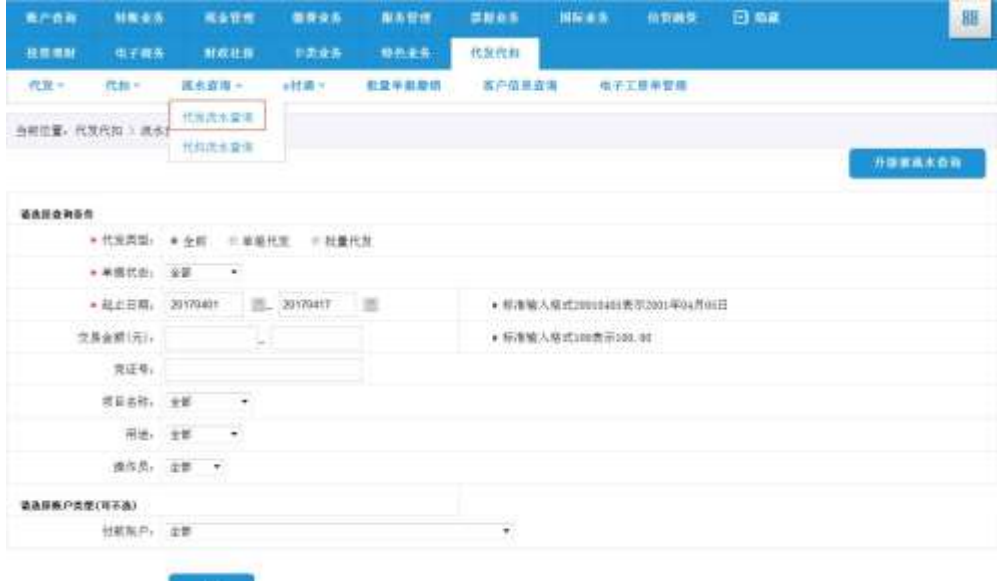

查询出记录之后,可以勾选其中某一笔后点击下方的"成功明细查询、失败 明细查询、全部明细查询",明细结果会直接显示在网页上。也可以点击对应批 次后面的"全部、成功、失败",然后会下载生成一个明细结果文件,即可查看。 查不了明细的可以向开户行申请查询打印代发明细。

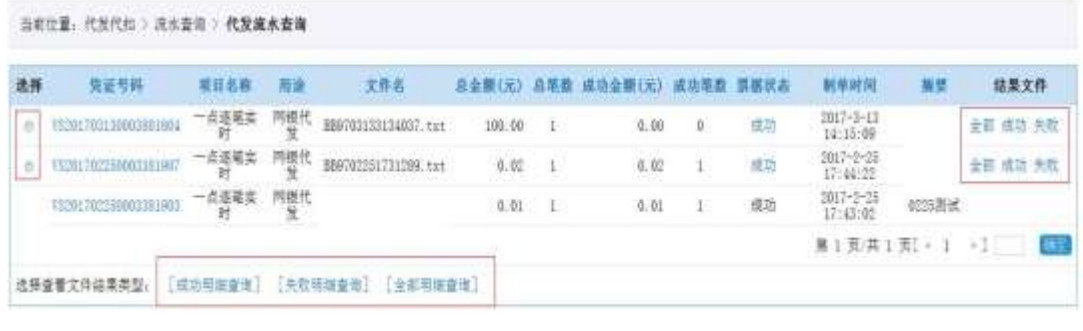